## HOW TO REGISTER FOR PRIVATE LESSONS ON ACTIVE NET

1. Log into your account. Click on Sign In/Up

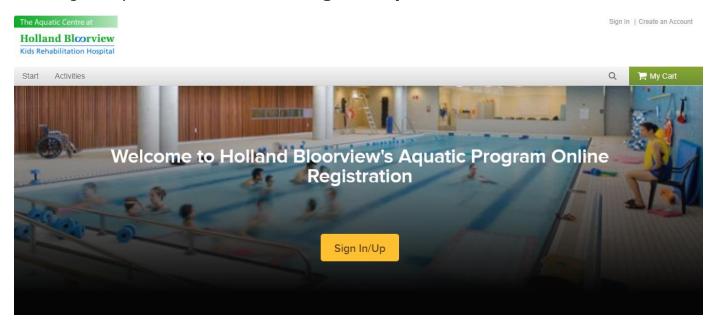

2. From your account page you are going to click on "Activities" in the top left corner and choose PRIVATE LESSONS

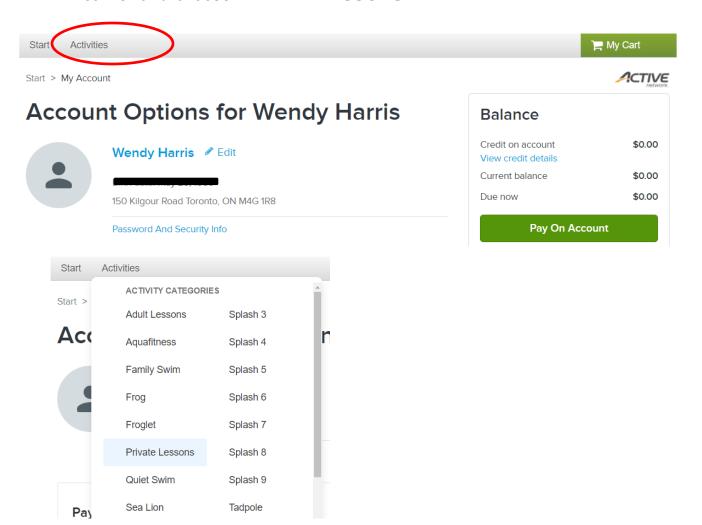

3. Click on on the green "ENROLL NOW" to register for the activity.

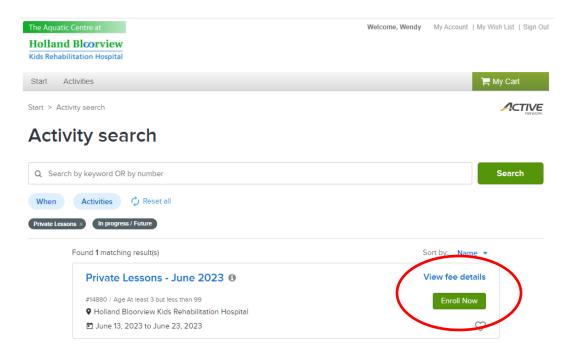

4. It will now ask you to select the name of the **participant** you are enrolling which will be your child. Once you have selected your child click on the green "Next" button to continue.

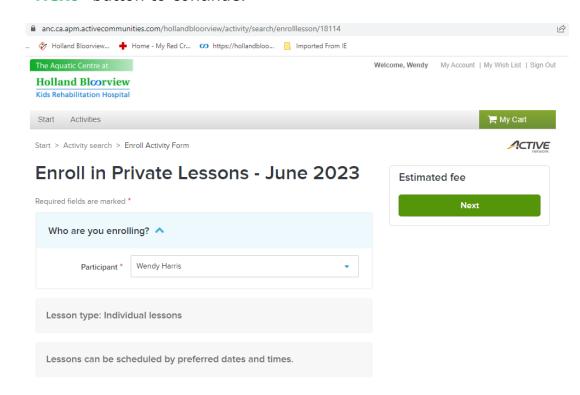

5. To view the best options to see all of the private lessons days, times and instructors you will need to choose the filter "Lesson dates"

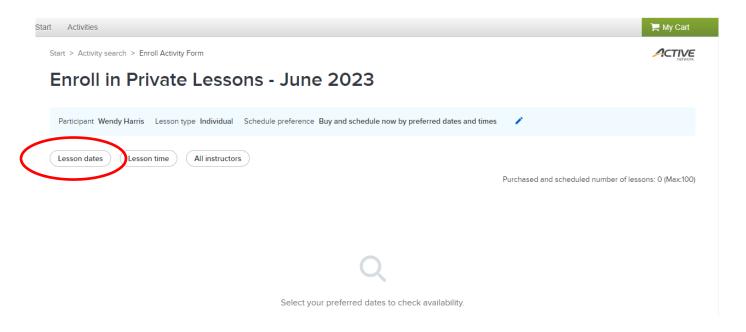

- 6. Once you click on "Lesson dates" it will ask you to fill out the following:
  - · Select an end date
  - Select the days (Mon to Fri)

To proceed any further, you must provide this information. Please click on the green "Apply" button to continue to see what is available.

## **Enroll in Private Lessons - June 2023**

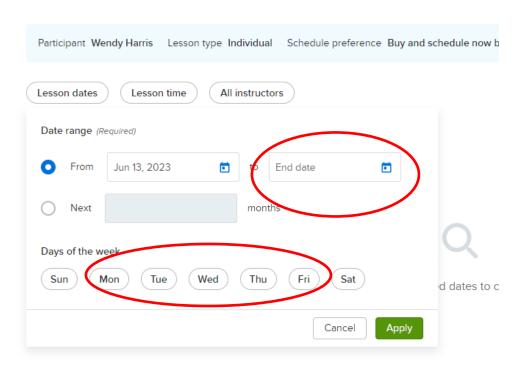

7. All the days, times and instructors that are available will be listed as seen below.

The "Grey Boxes" are spots taken and the "White" boxes are what is available

|             | Purchased and sched                      |         |         |         | Purchased and scheduled nun | luled number of lessons: 0 (Max:100) |  |
|-------------|------------------------------------------|---------|---------|---------|-----------------------------|--------------------------------------|--|
| <b>=</b>    |                                          | 4:00 PM | 4:30 PM | 5:00 PM | 5:30 PM                     | 6:00 PM                              |  |
| Tue, Jun 13 | Private Lesson Instructor<br>#1 (Female) |         |         |         |                             |                                      |  |
|             | Private Lesson Instructor<br>#2 (Female) |         |         |         |                             |                                      |  |
|             | Private Lesson Instructor<br>#3 (Female) |         |         |         |                             |                                      |  |
| Wed, Jun 14 | Private Lesson Instructor<br>#1 (Female) |         |         |         |                             |                                      |  |
|             | Private Lesson Instructor<br>#2 (Female) |         |         |         |                             |                                      |  |
|             | Private Lesson Instructor<br>#3 (Female) |         |         |         |                             |                                      |  |

- You can pick one date or select as many as you want.
- When you select a box it will highlight in blue with the time.
- Once you've selected all of the private times you want to book it will show you the total cost and the number of privates booked.
- Once satisfied with your selection, click on green "Next" button to continue

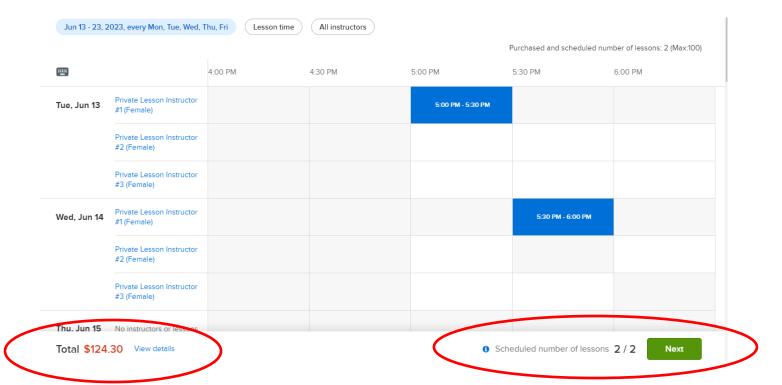

- 8. This page will summarize your <u>private lesson information</u> and show you the fee summary.
  - Then it will ask you for "Enrollment details" specific to your child.
- 9. If you have another child to register or wish to register in additional activities now is the opportunity to click on "Register another participant" under the green Add to cart button.
- 10. Once completed click on the green "Add to cart" to proceed.

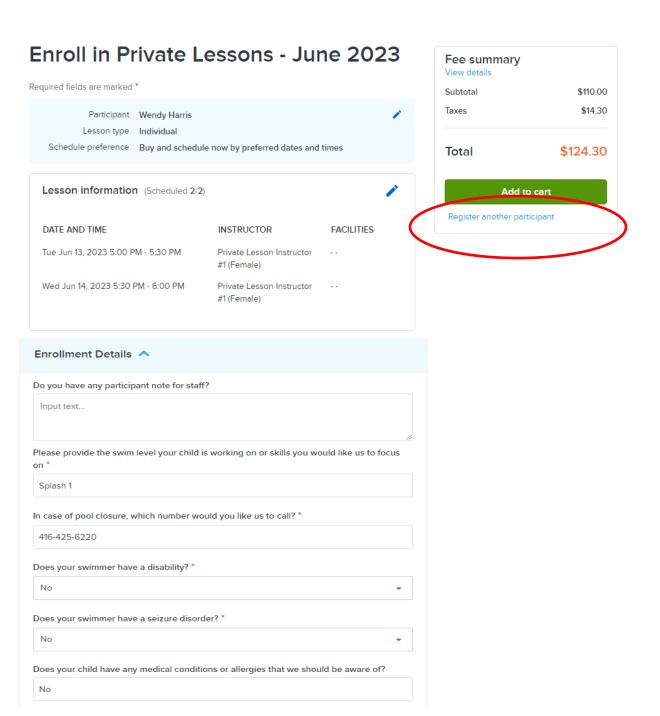

11. Review details. Click signed "Wavier" and then proceed to "Check Out"

## **Shopping Cart**

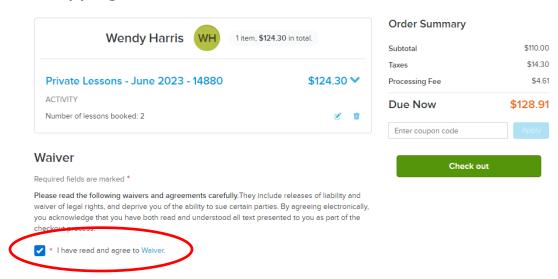

- 12. Check out You will be asked for your credit card number
  - Once entered click on the green "Pay" to finalize the registration
  - You will then receive a confirmation page confirming the registration
  - An electronic receipt will be sent to your email

## **Check Out**

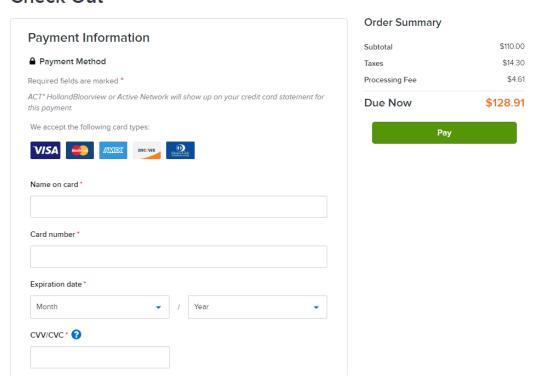